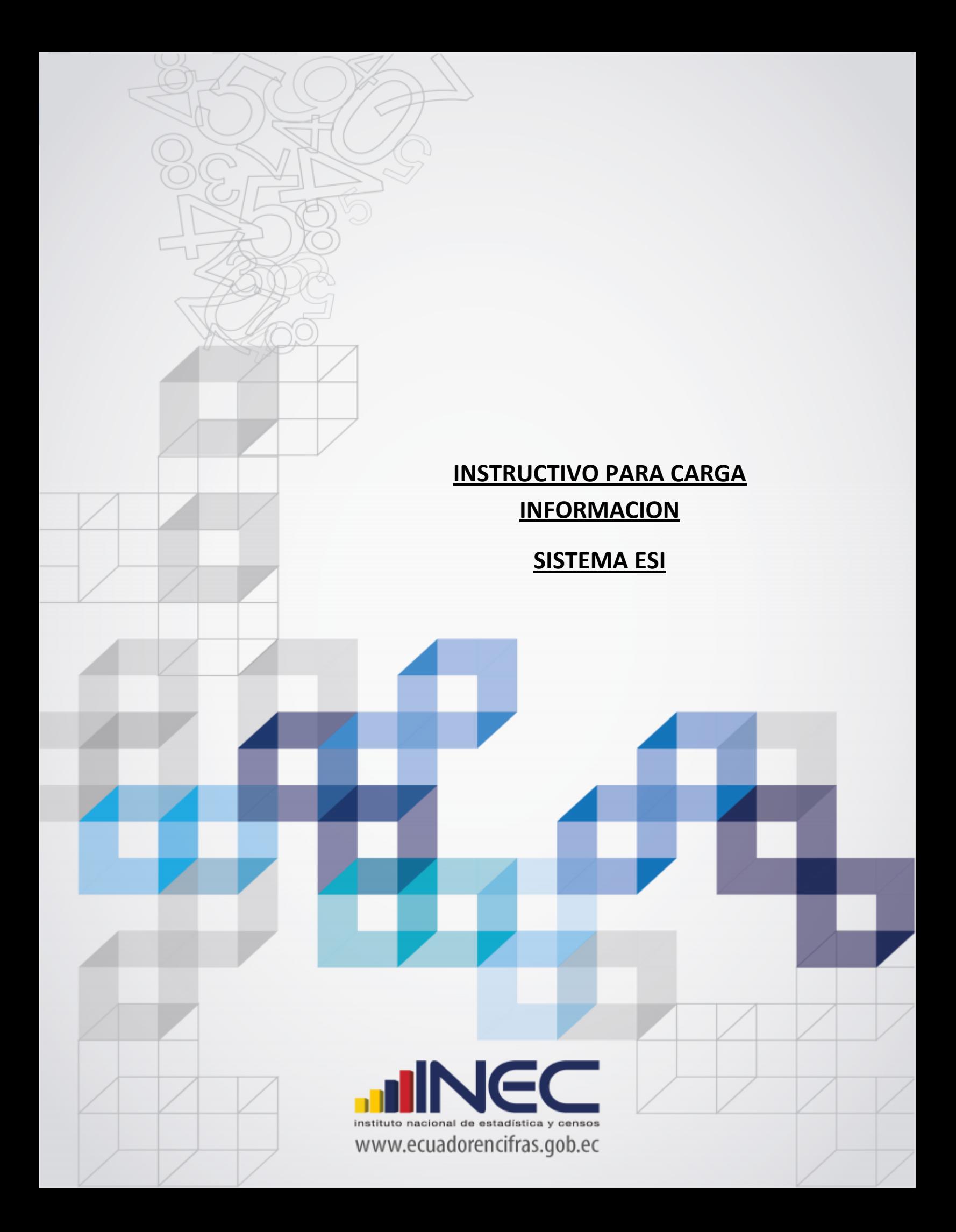

## **Instructivo para carga información Sistema ESI**

1. Ingresar el Usuario, clave (el cual es asignado por DIRAD), seleccionar la aplicación de entradas y salidas internacionales y el año de estudio. La regional es Administración Central.

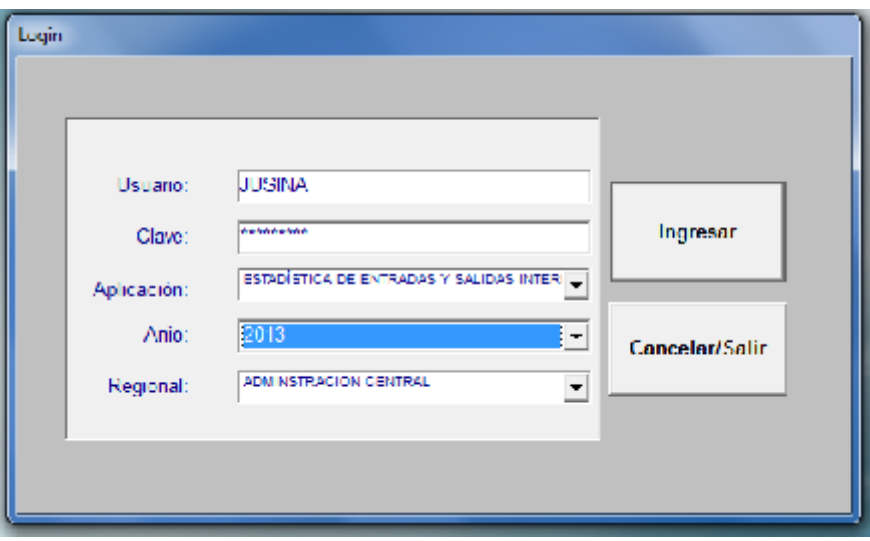

2. Escoger el botón entradas y salidas internacionales

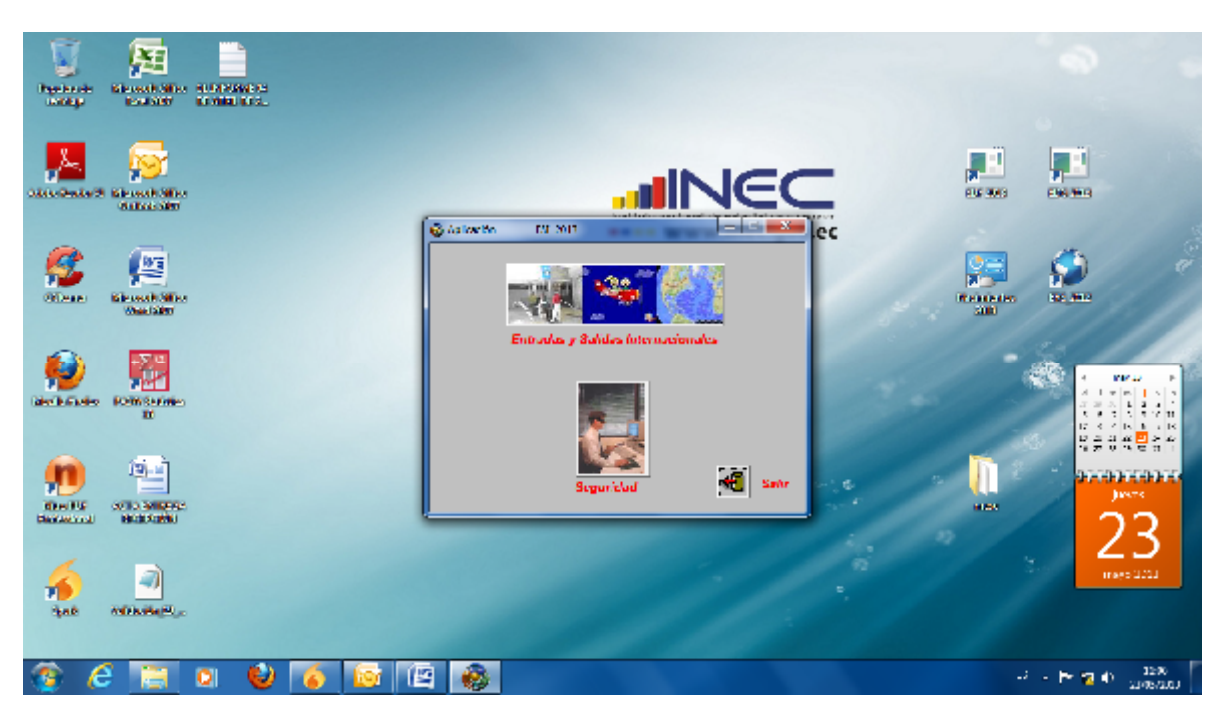

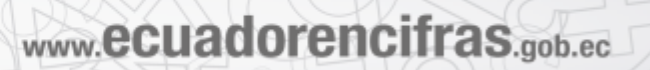

3. Dar clic en "Gestiones" y escoger la opción "Formatear Archivos (txt -dbf) a DBF"

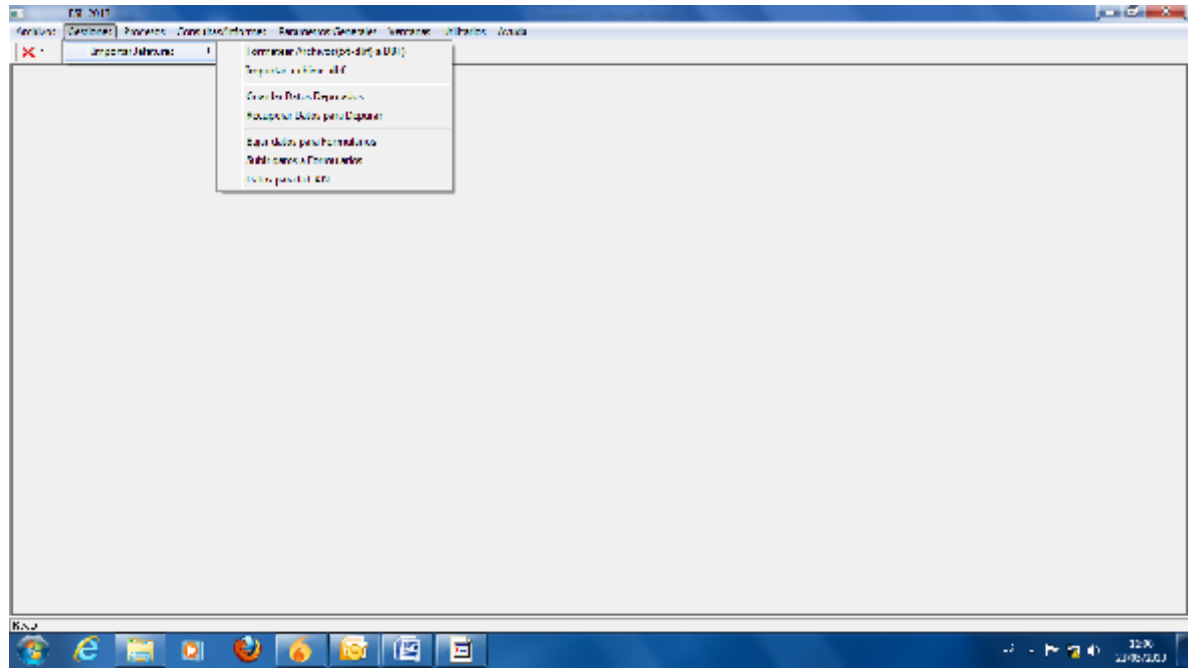

4. Dar un Clic en "Archivos" y escoger la opción "Paso txt a dbf"

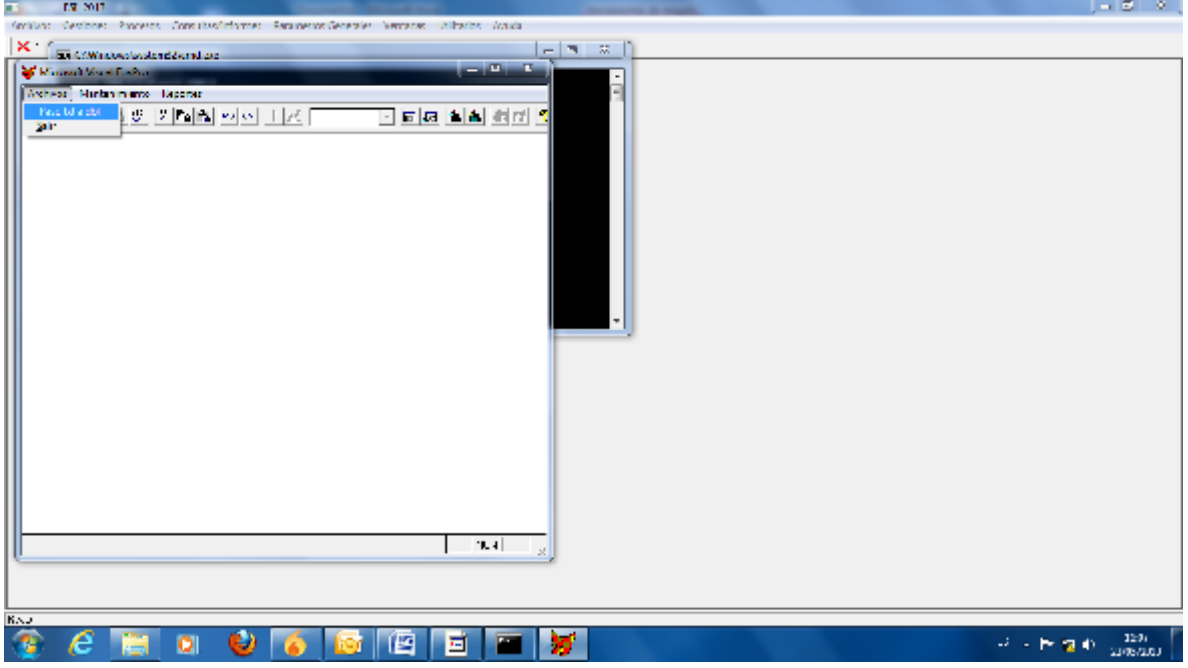

5. Seleccionar el archivo .TXR que se desea reformatear

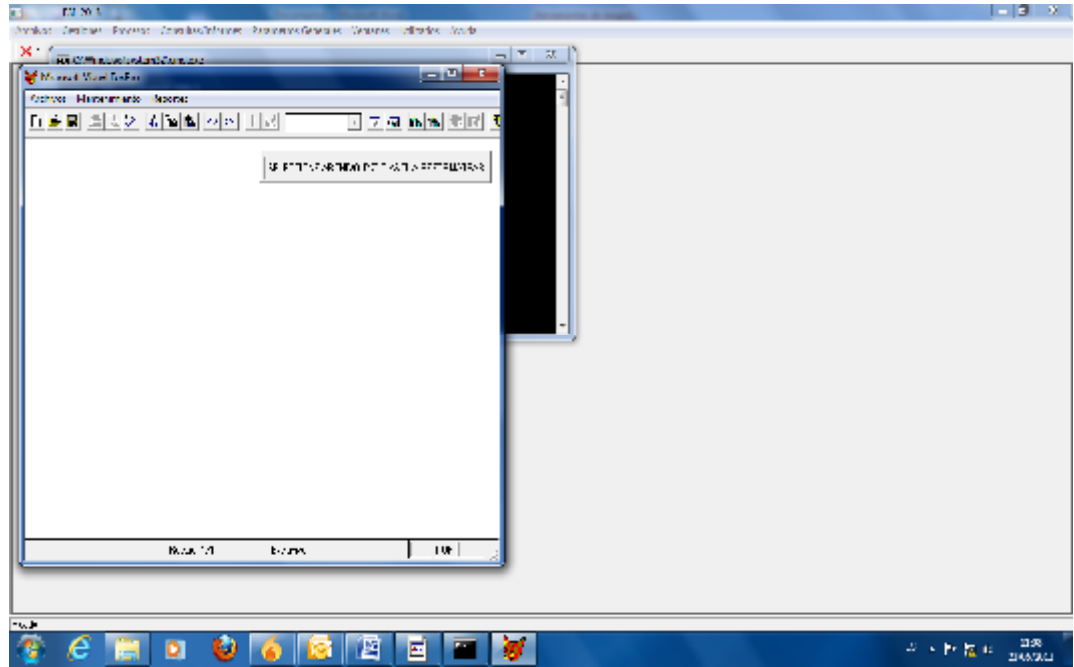

6. Seleccionar el archivo correspondiente a la Jefatura de Control Migratorio que se desea cargar al sistema

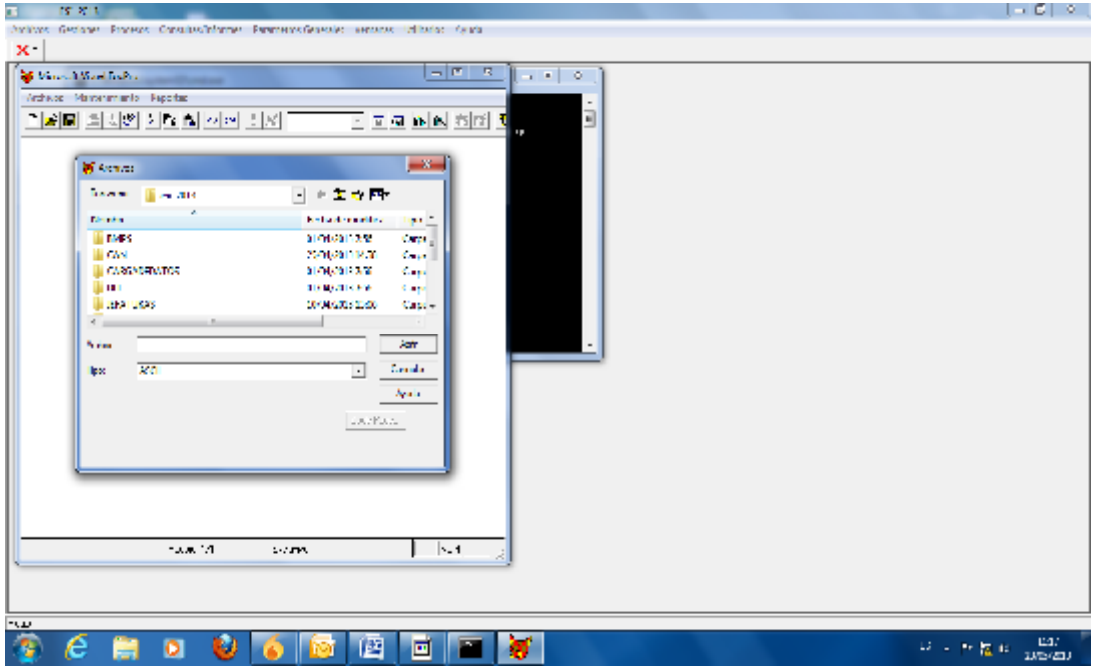

www.ecuadorencifras.gob.ec

- 7. Una vez seleccionada la jefatura se desplegaran 4 carpetas
	- 1. archijefaform
	- 2. archorig
	- 3. archproce
	- 4. archrefo

Seleccione la carpeta "archorig"

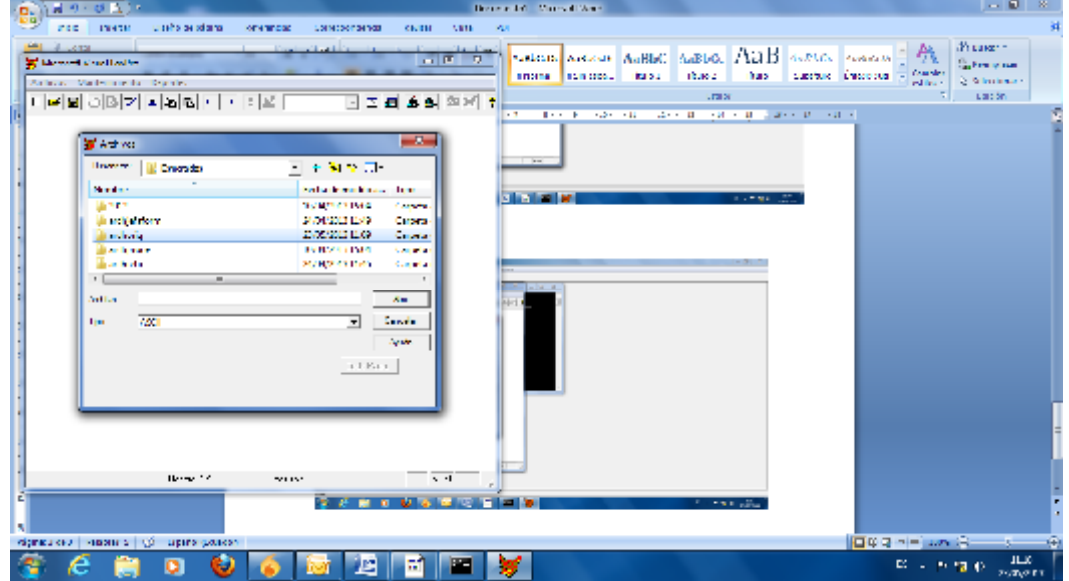

8. Seleccione el mes que desea cargar la información y de clic en "Abrir"

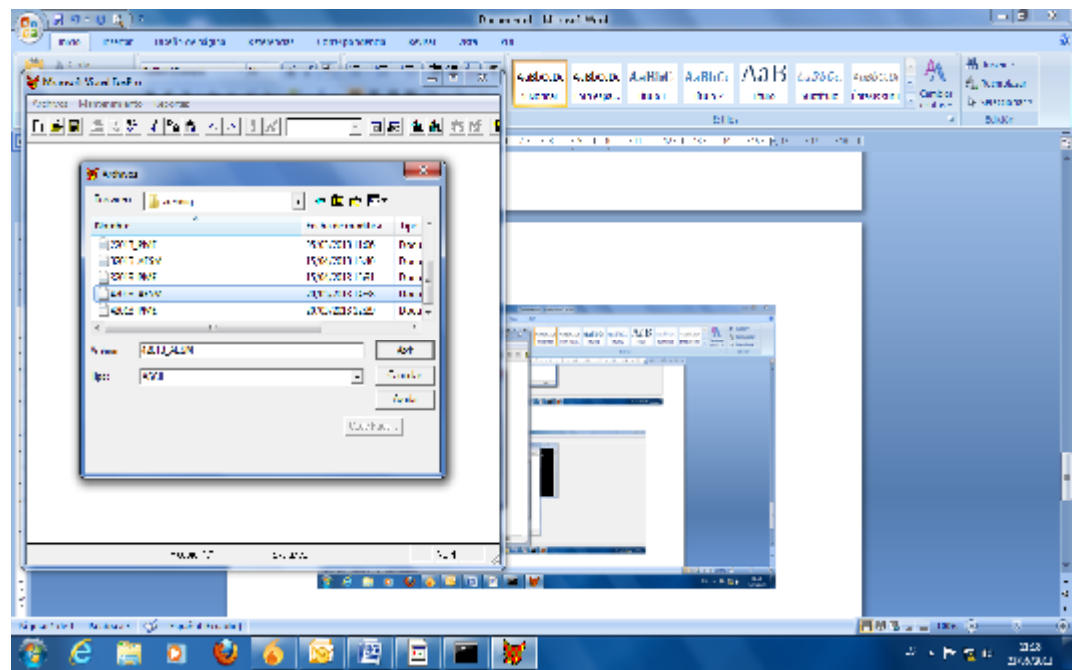

9. Una vez seleccionado el archivo, dar clic y confirmar el número de registros que se desea cargar.

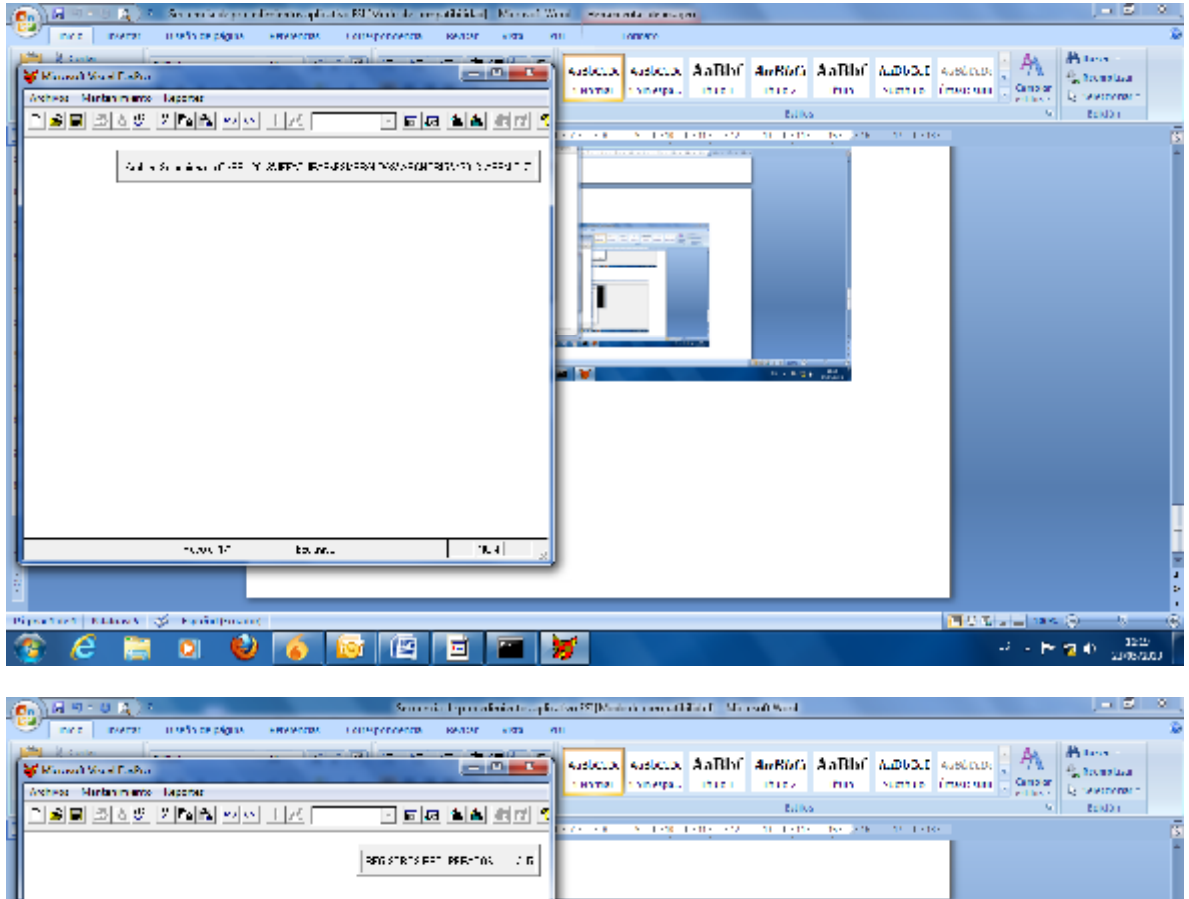

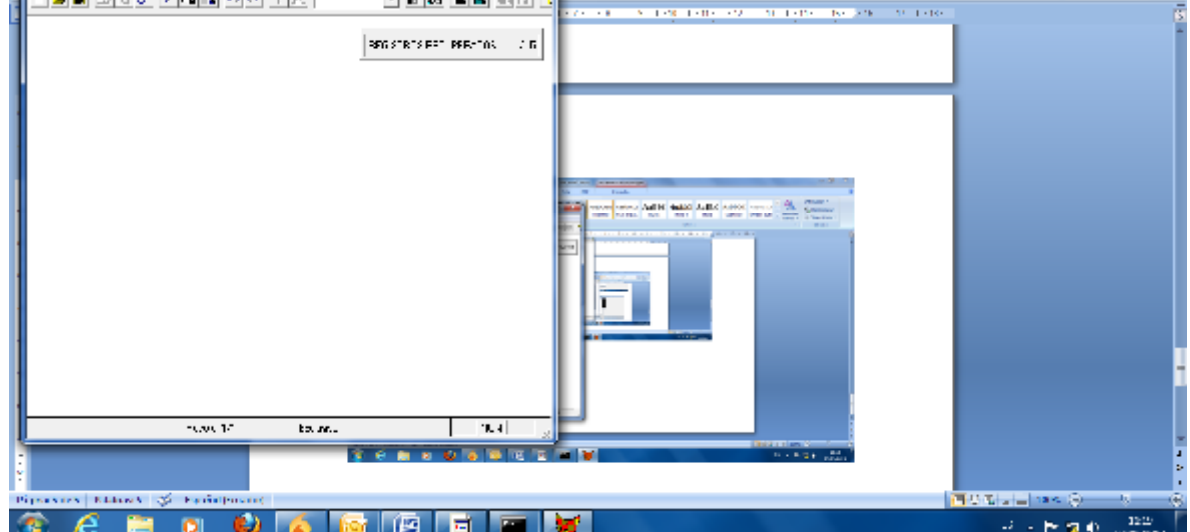

10. Dar clic hasta que aparezca la ventana para guardar.

Se procede a guardar el archivo, verificando que se encuentre en la jefatura que se está cargando la información.

www.ecuadorencifras.gob.ec

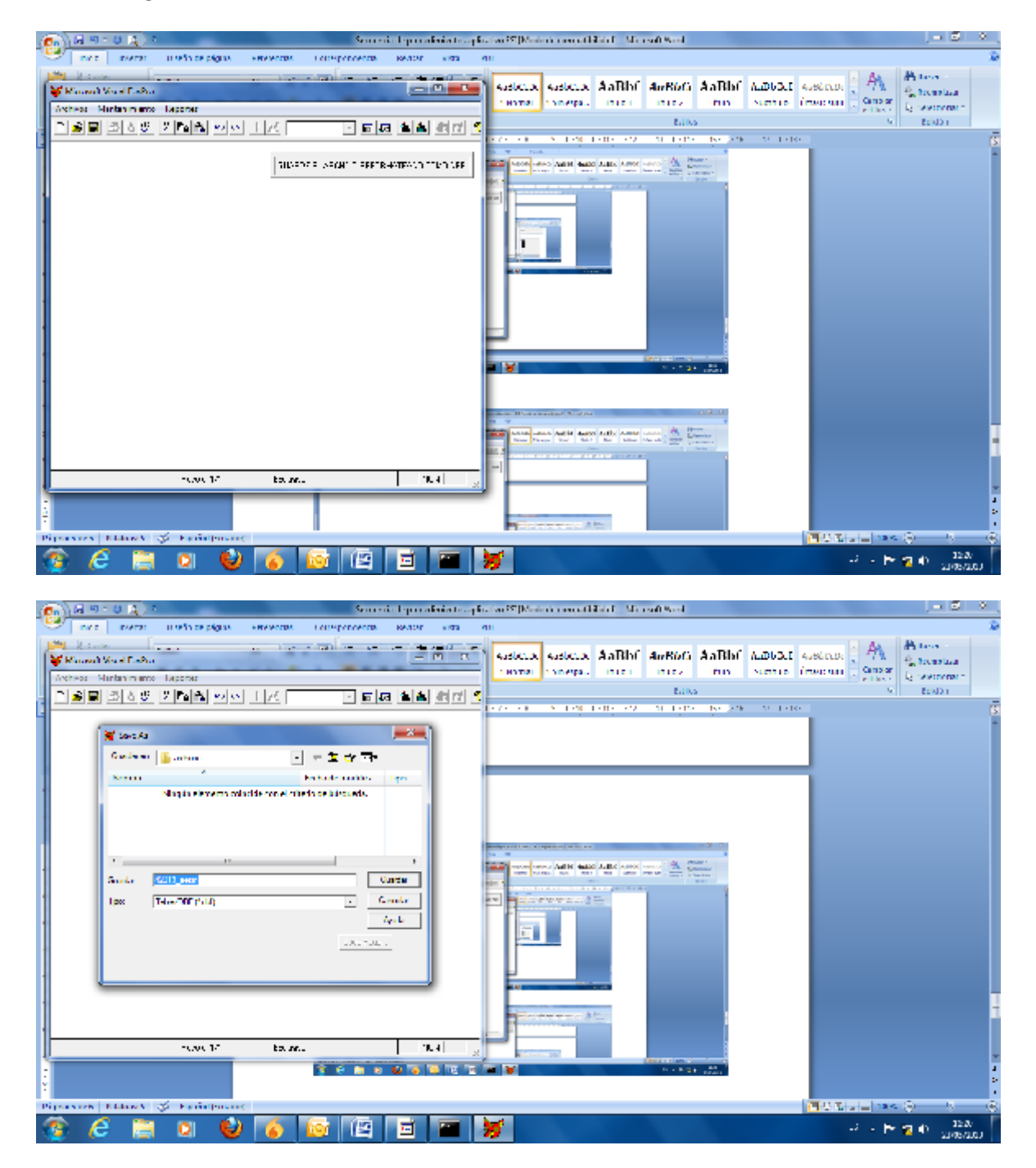

11. Seleccionar la carpeta "archrefo".

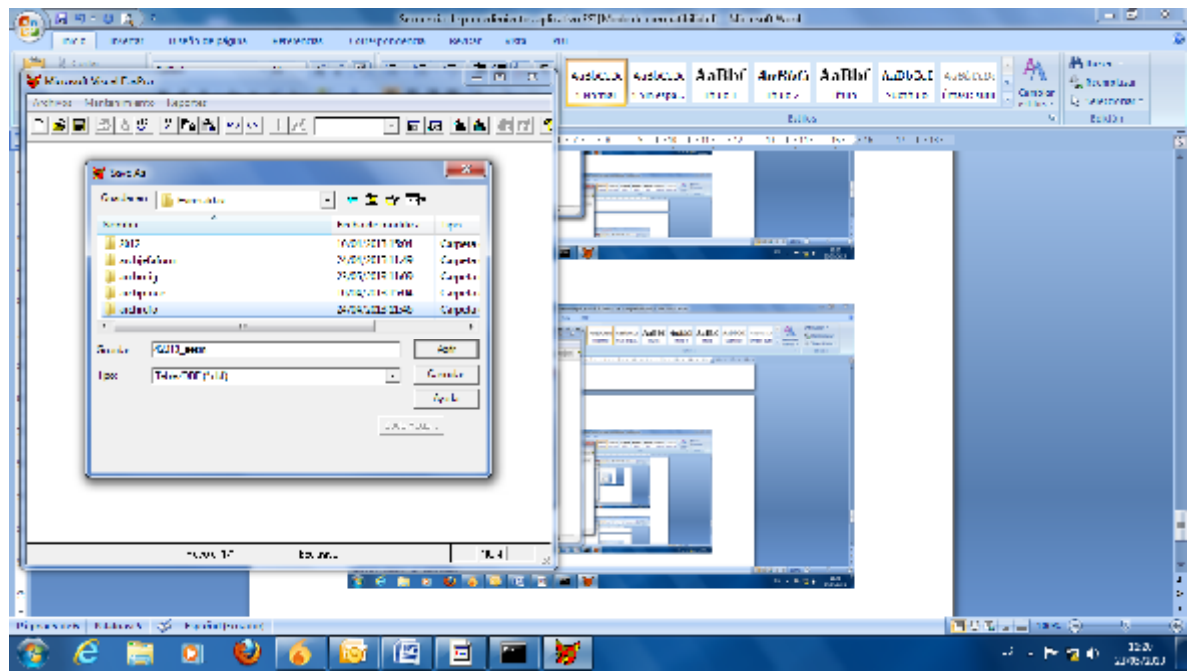

12. Poner un nombre al archivo (JEFATURA\_MEDIO\_MES\_AÑO). Dar clic en guardar.

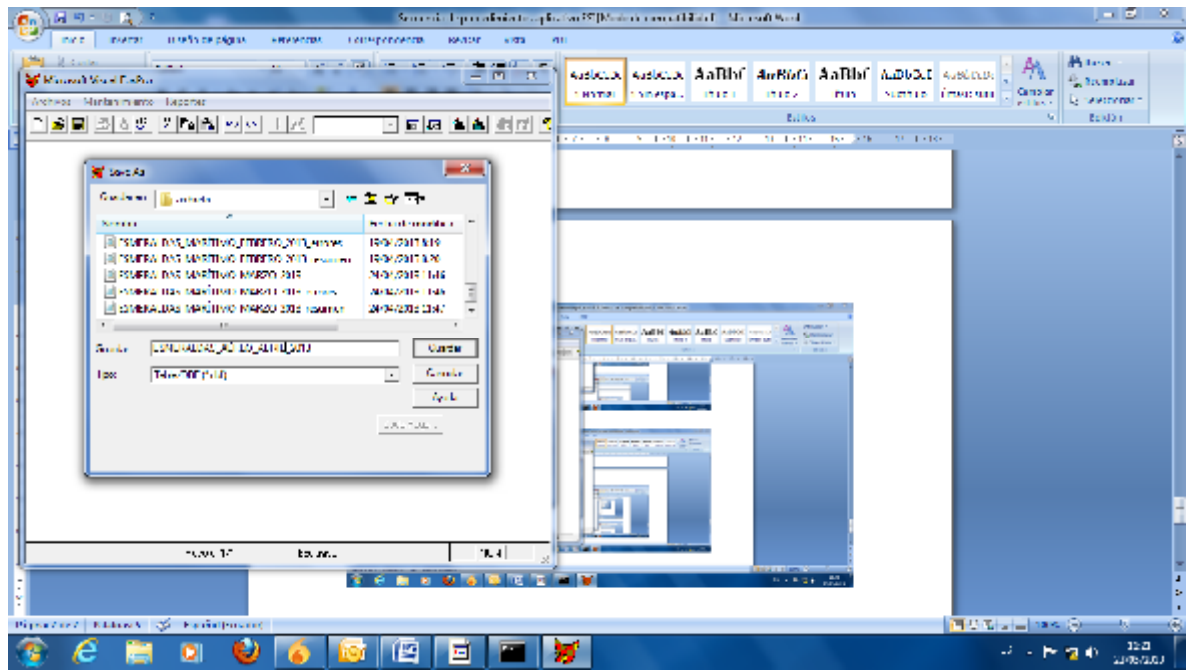

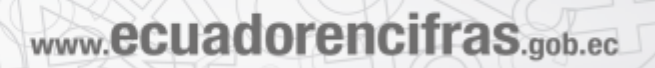

13. Dar un clic y esperar hasta que aparezca el informe de errores de la carga

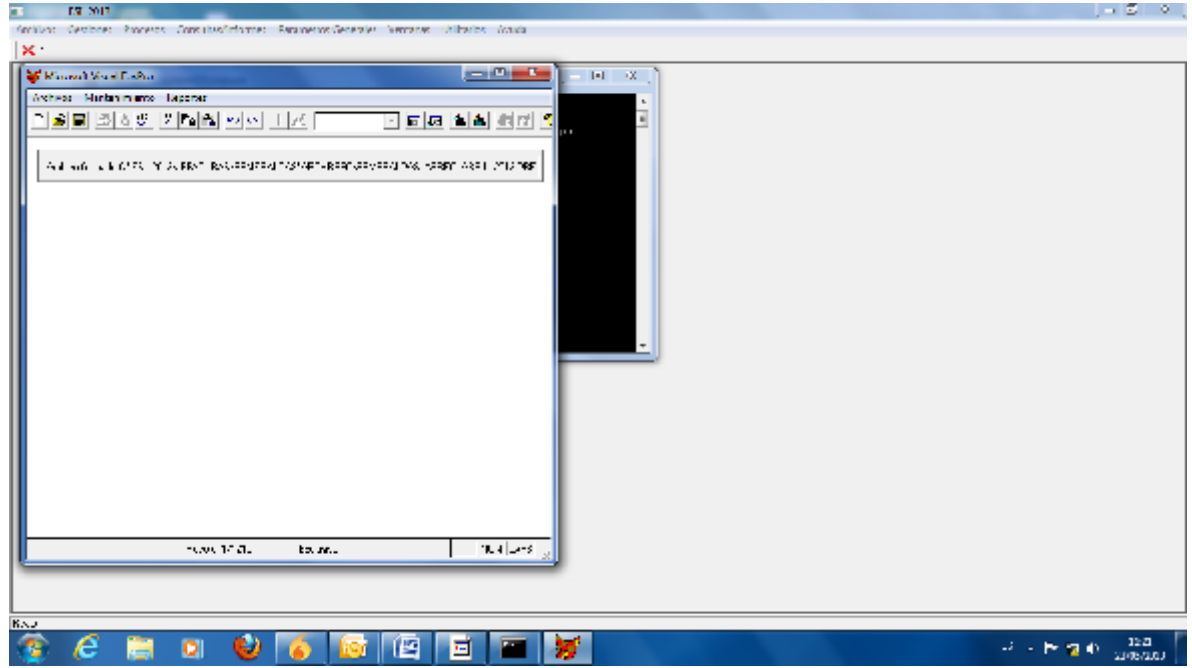

14. Una vez terminado, cerrar la ventana y aparecerá el mensaje "Proceso finalizado" y cerrar la ventana.

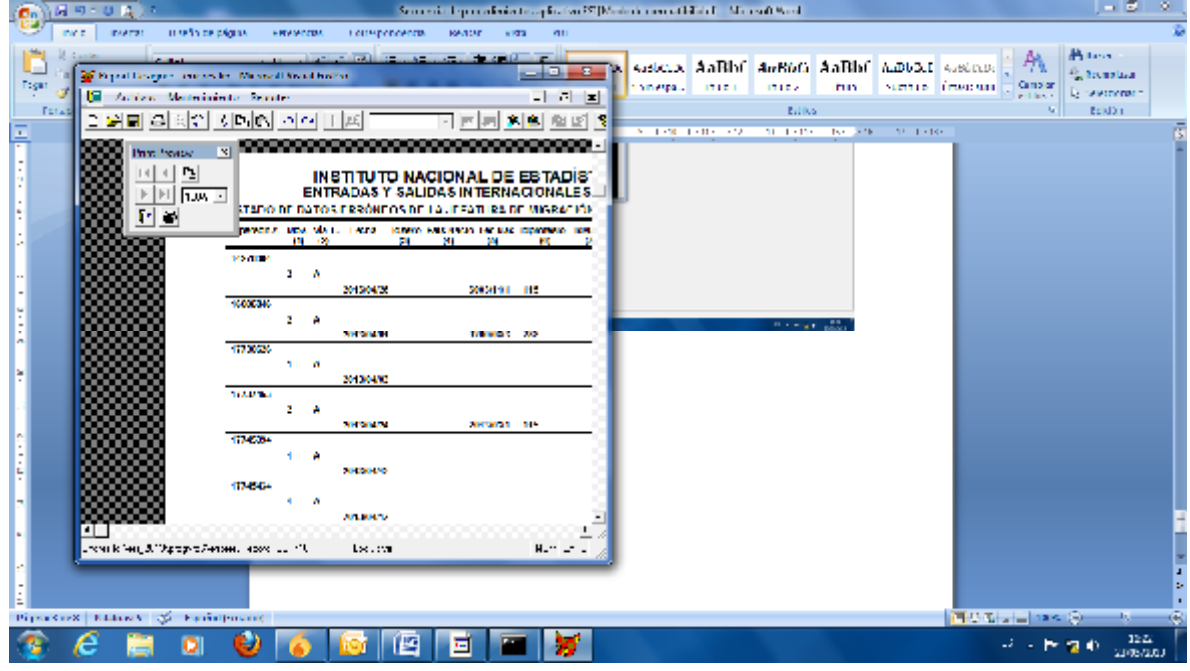

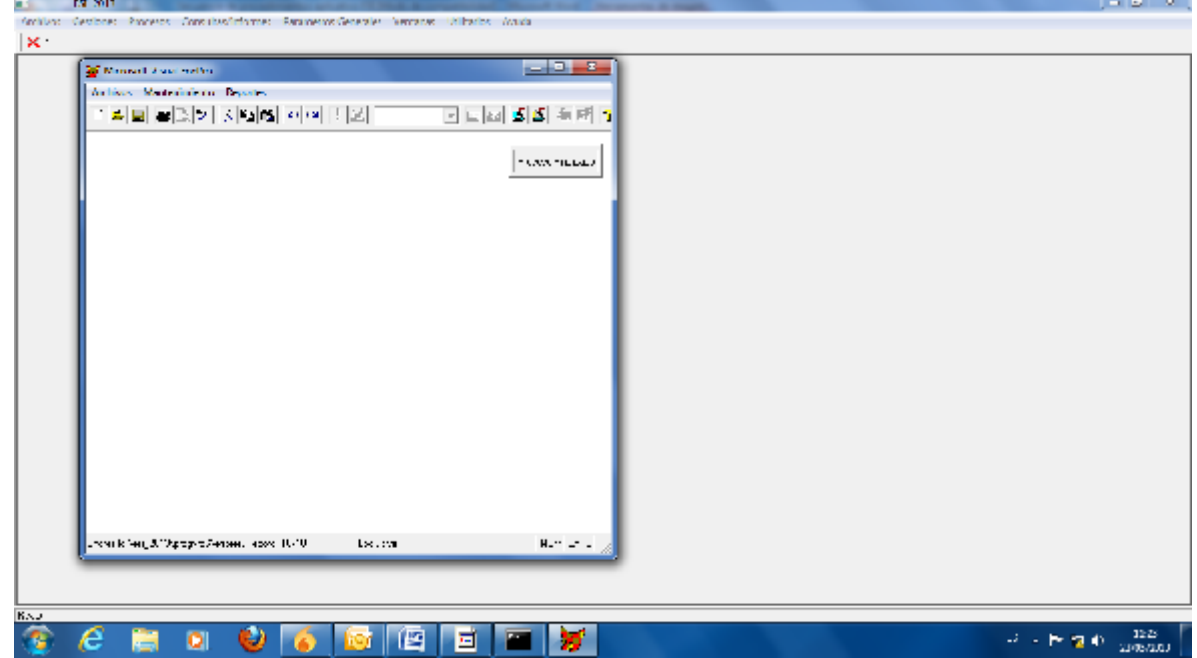

5 J J J

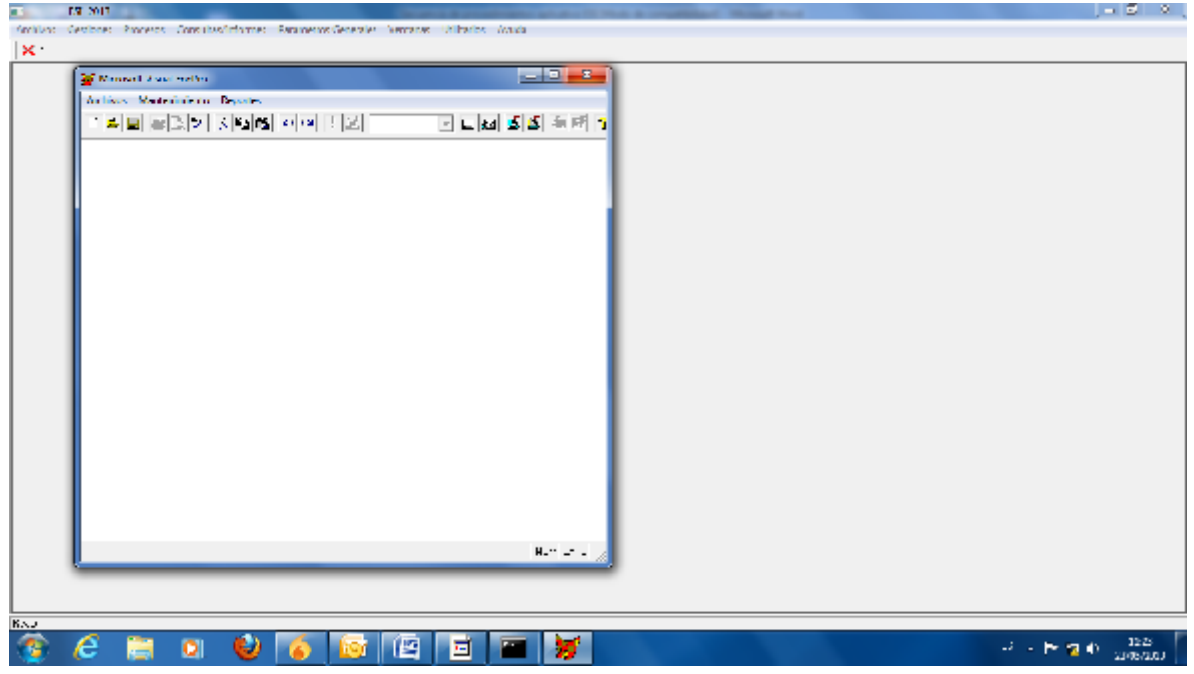

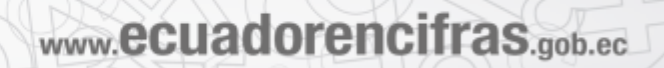

15. Dar clic en "Gestiones", y seleccionar la opción "Importar archivos .dbf"

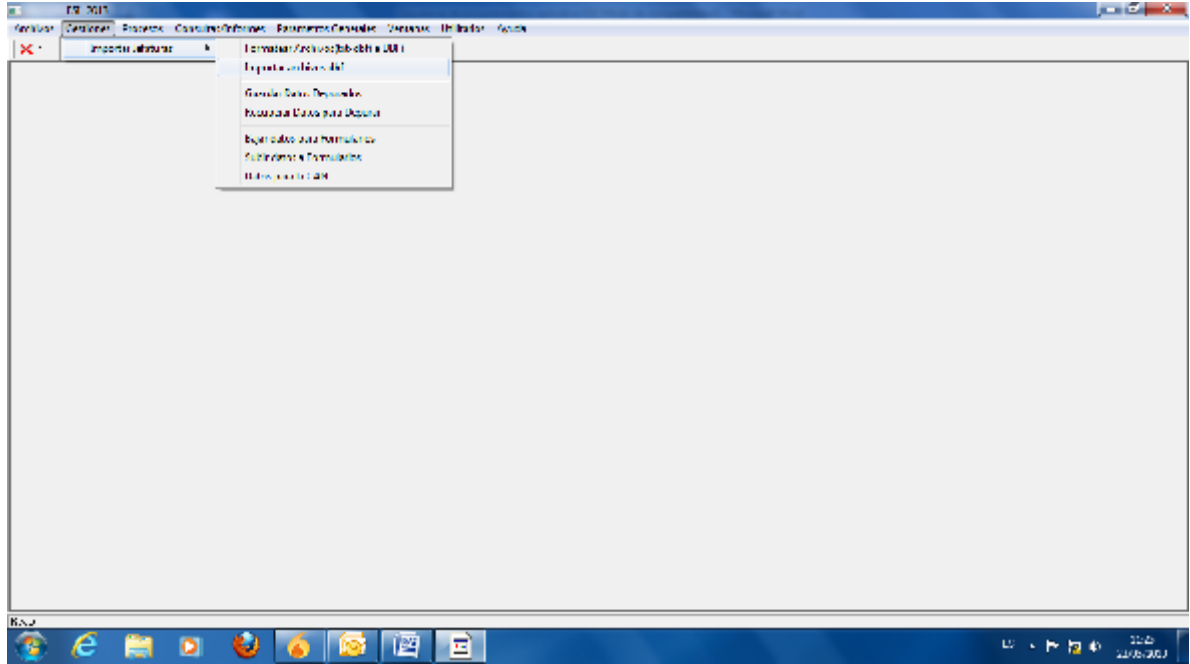

16. Seleccionar el año y la jefatura que se desea cargar la información

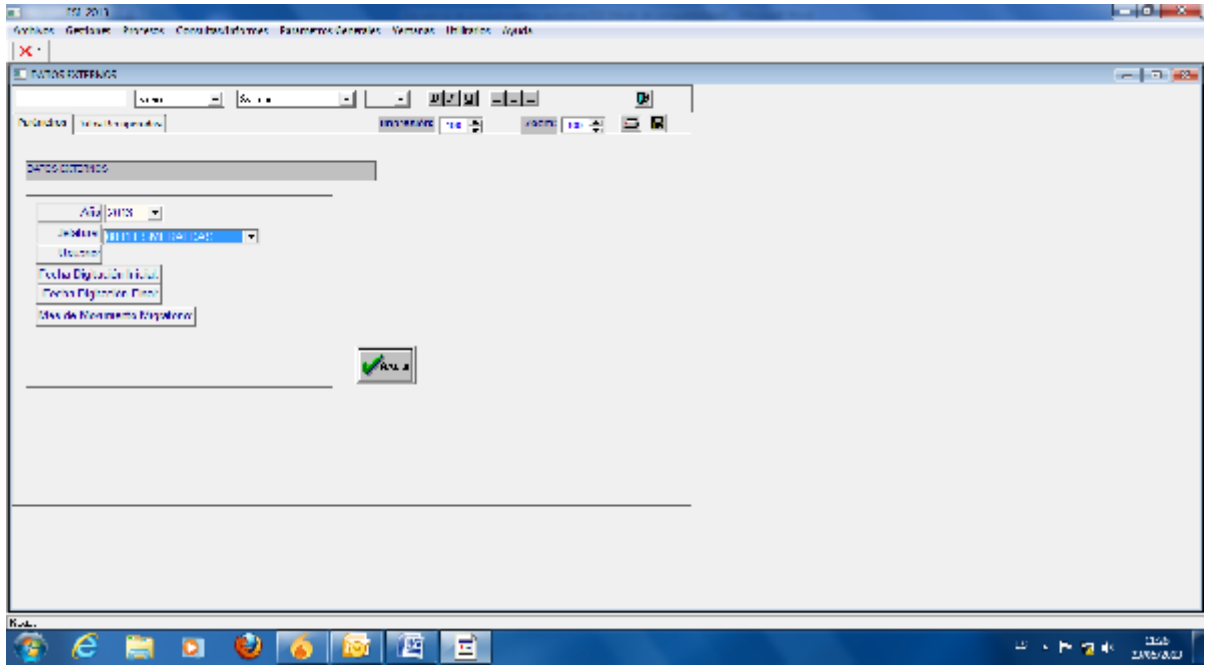

17. Seleccionar la carpeta donde se encuentran las Jefaturas, y escoger la que se va a cargar en el sistema

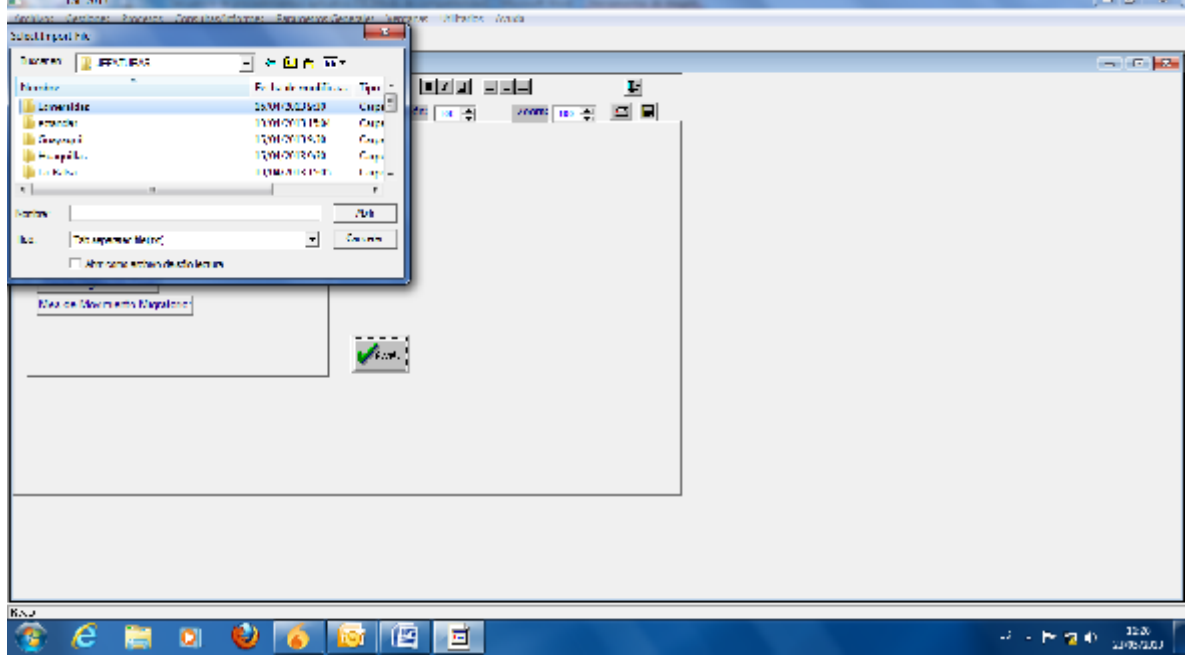

18. Abrir la carpeta "archrefo".

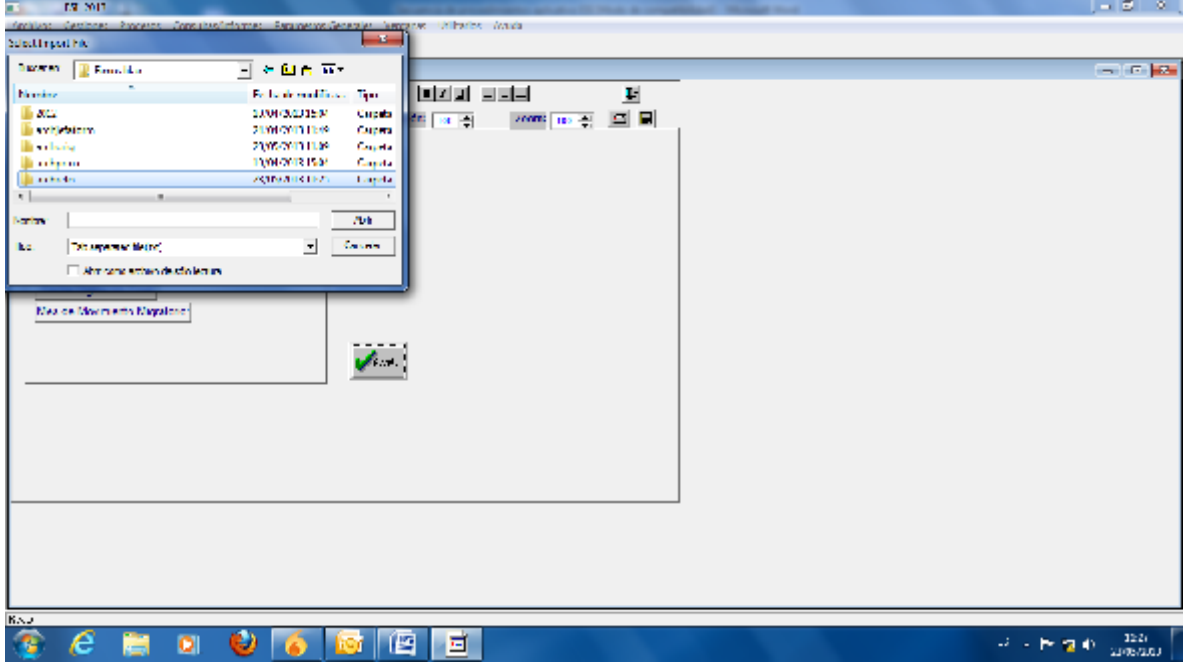

19. Seleccionar el archivo con el nombre guardado anteriormente (no seleccionar el archivo error o resumen) y abrir.

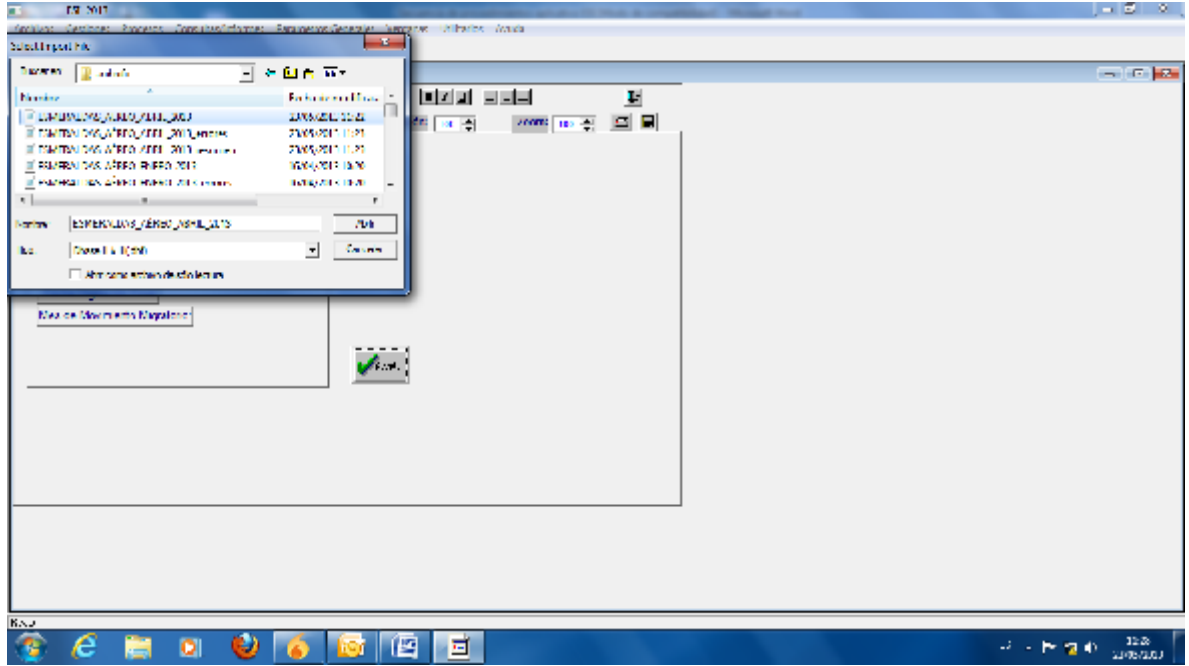

20. Confirmar el mismo número transformado en el primer paso sea al solicitado en este paso y aceptar.

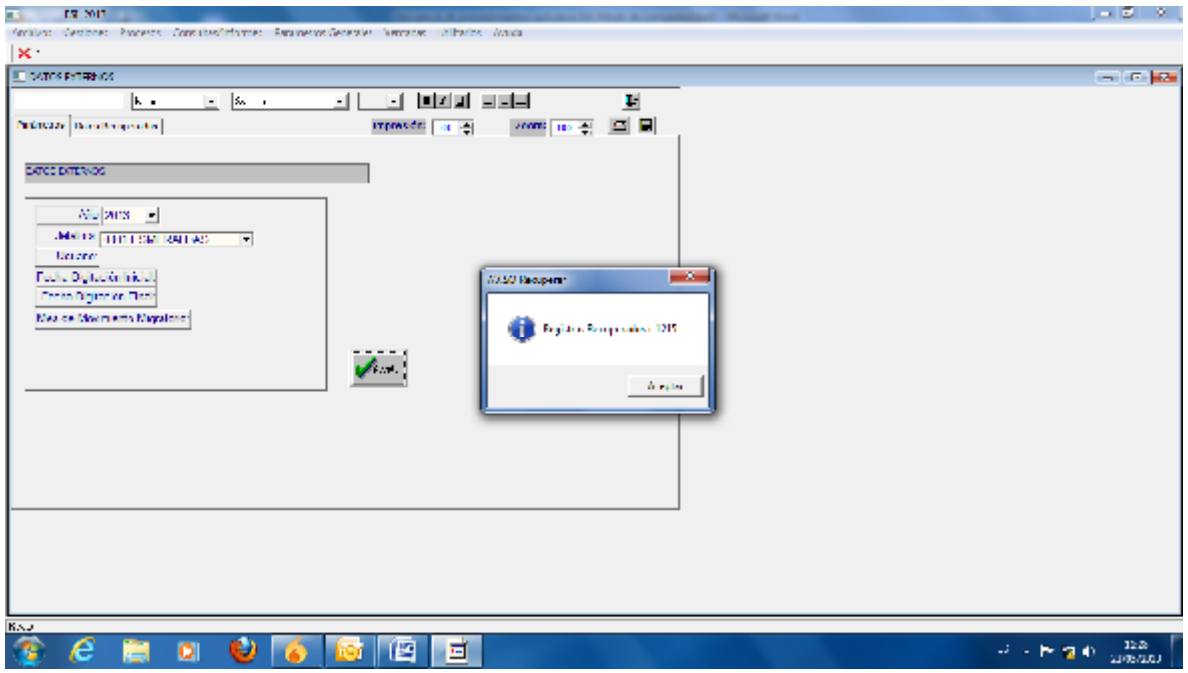

21. Esperará que aparezca la pantalla con la información a cargar, confirmar las fechas de los movimientos que se están ingresando.

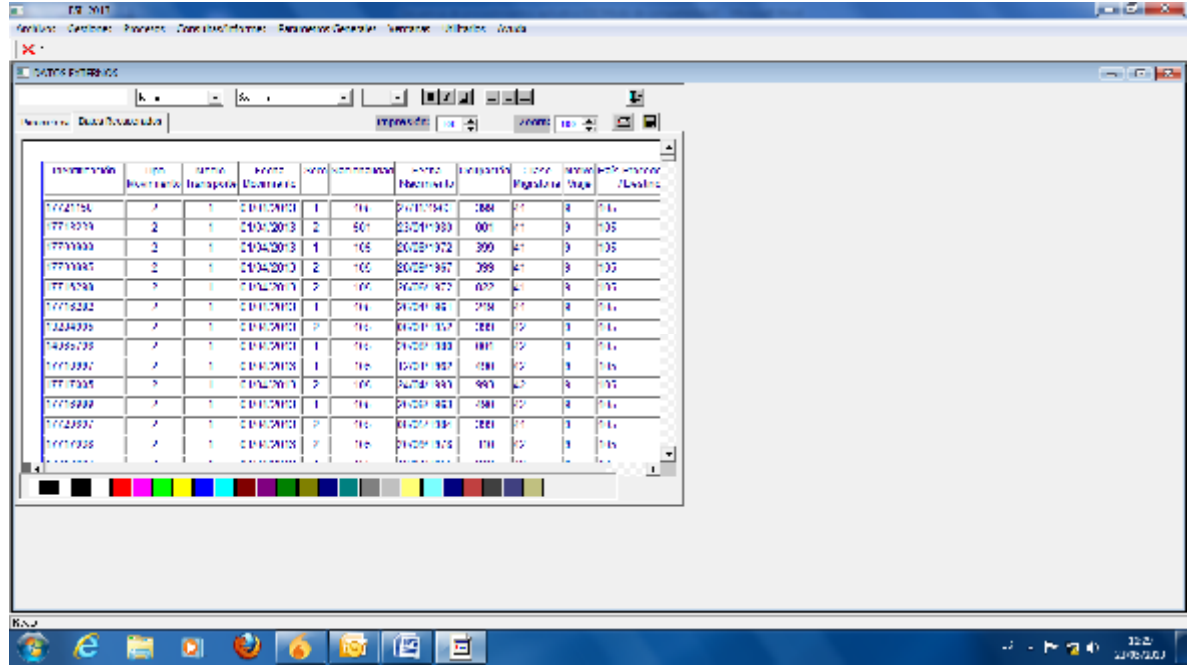

22. Dar clic en la imagen de DC para guardar.

Confirmar el número de registros recuperados. Dar clic en aceptar. El mensaje aparecerá en 3 ocasiones.

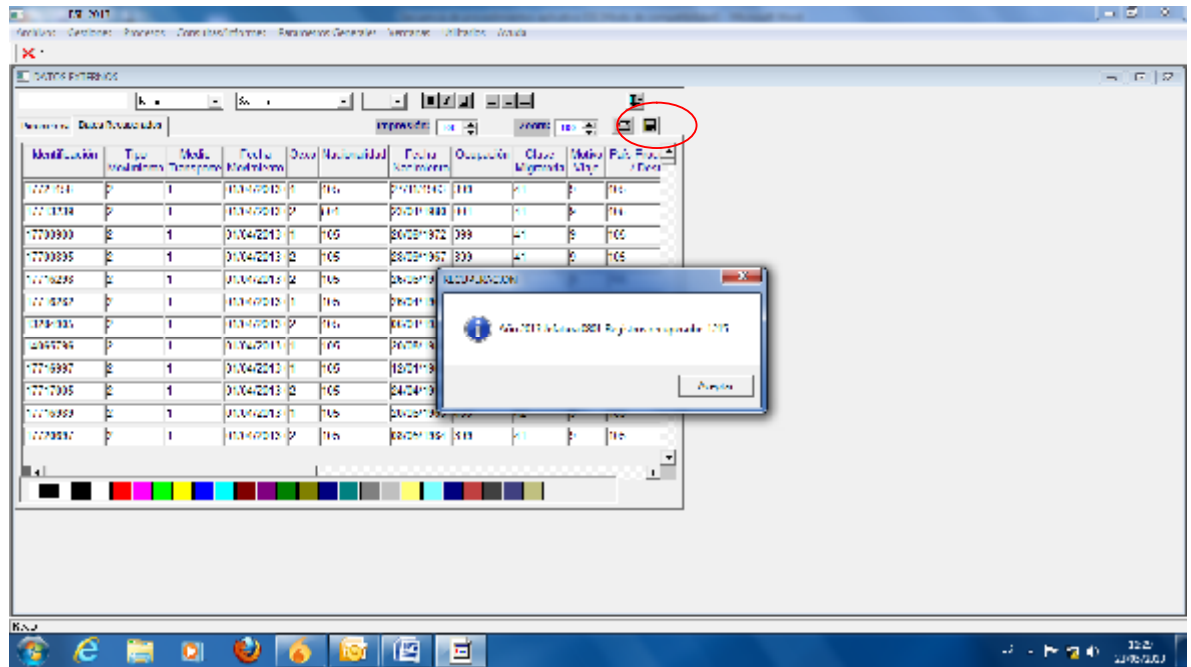

Una vez importado los datos cerrar la ventana.

 $\left( 1\right)$ 

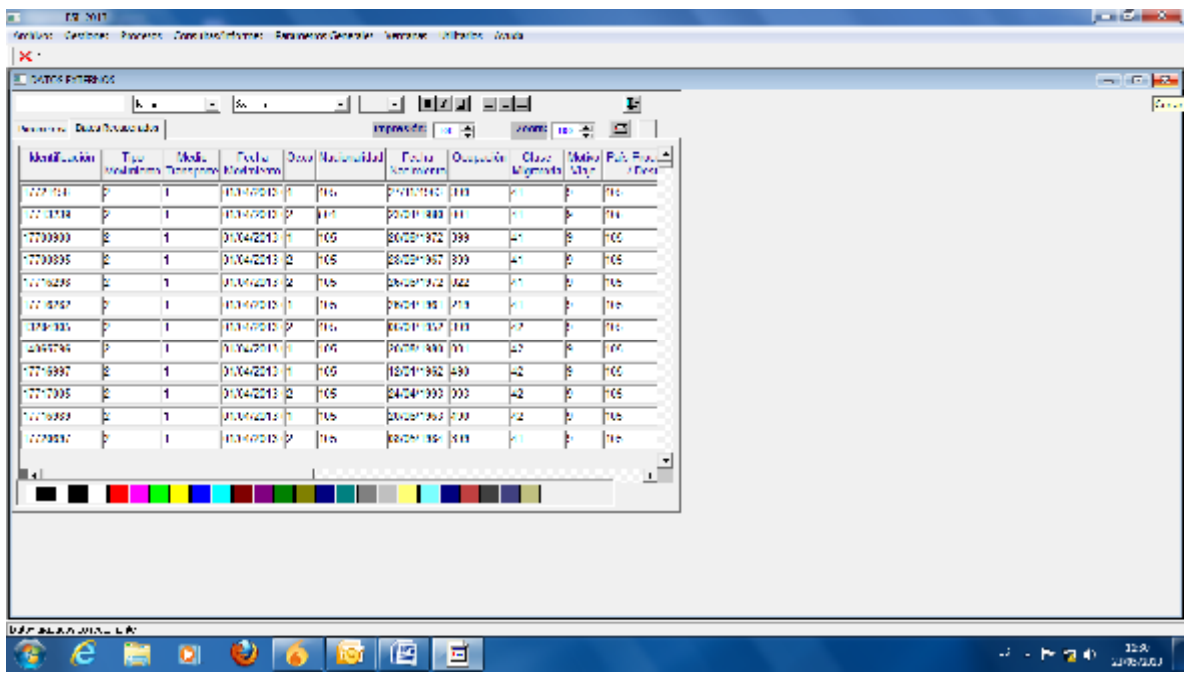

23. Ubicarse en la pestaña "Gestiones" y seleccionar la opción "bajar datos para formularios"

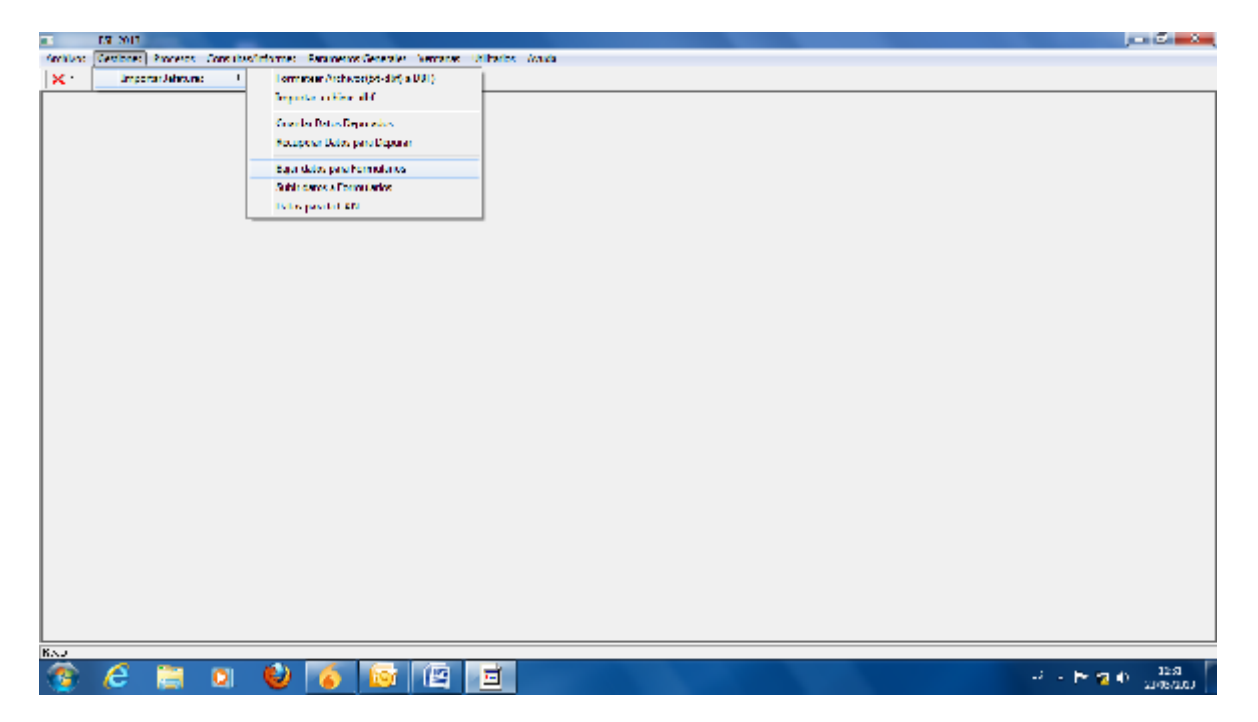

24. Dar clic en Aceptar

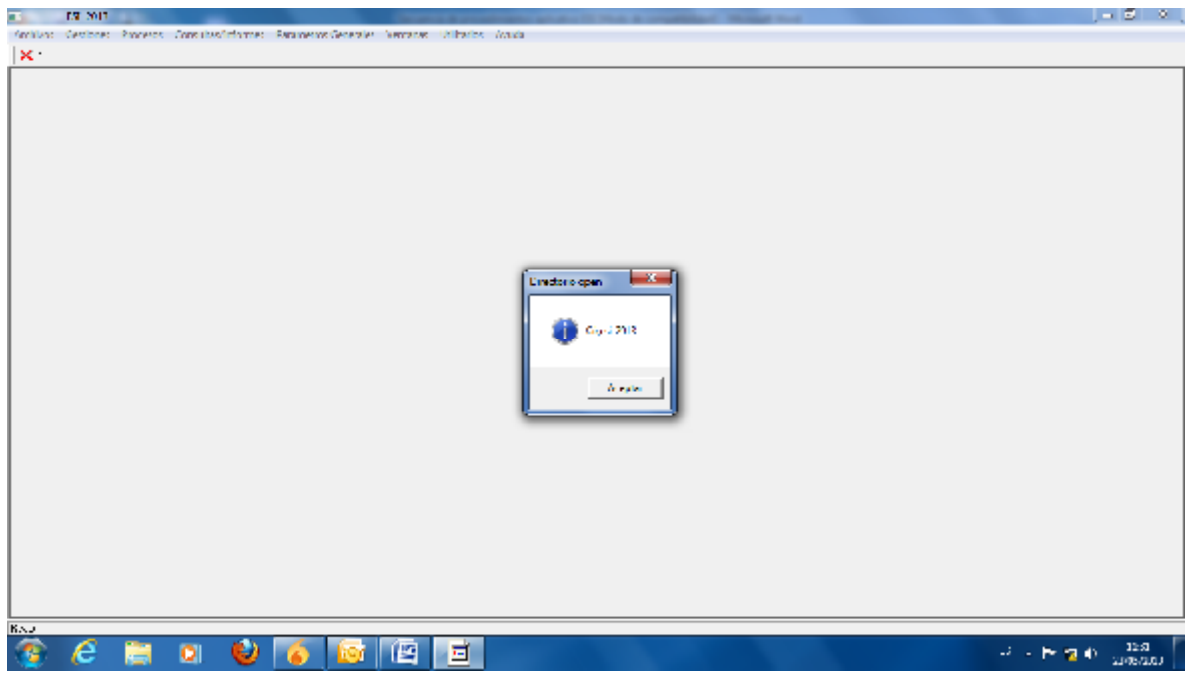

25. Seleccionar el Año, jefatura y mes que se va a cargar la información, dar clic en Aceptar

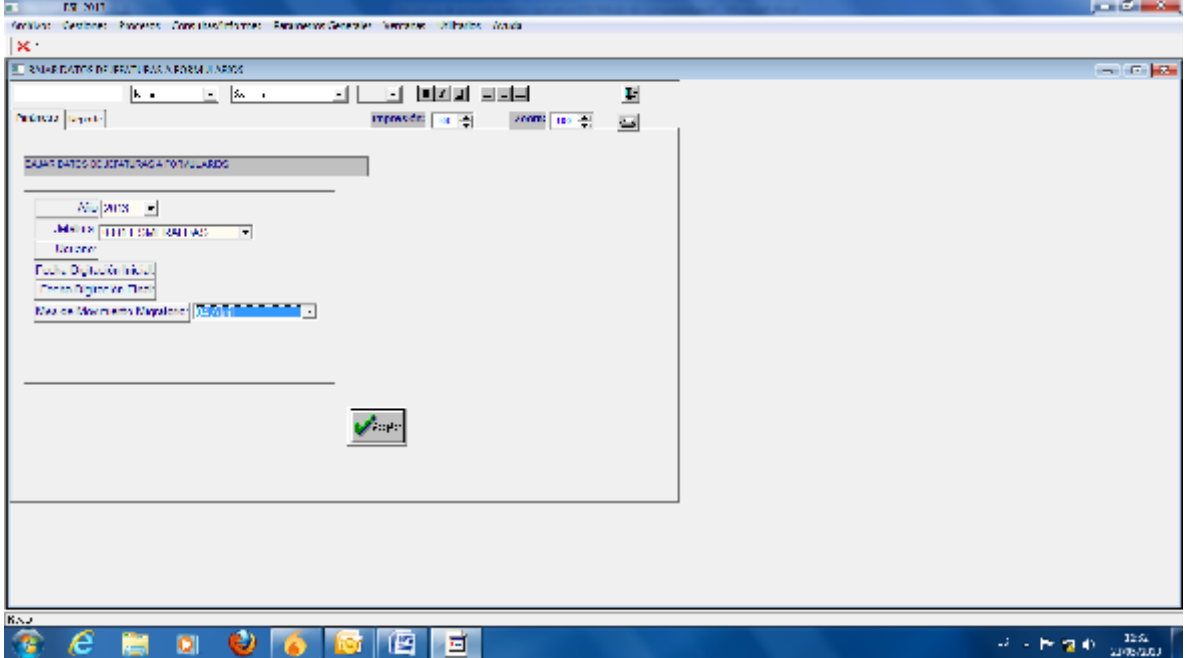

www.ecuadorencifras.gob.ec

26. Se desplegará una pantalla como la que se presenta a continuación, verificar la provincia, cantón y mes que se está cargando al sistema. Dar clic en la imagen de señalada para guardar

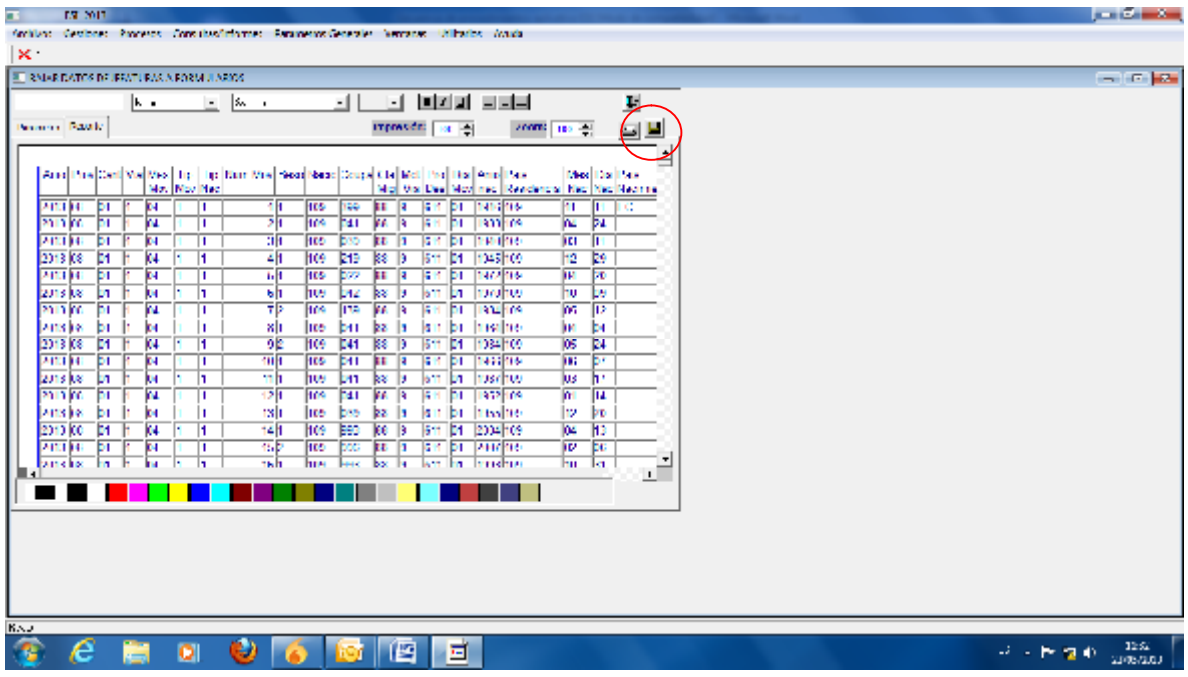

27. Seleccionar la carpeta de la jefatura en la que se va a guardar la información y seleccionar la carpeta "archijefaform". Guardar el archivo.

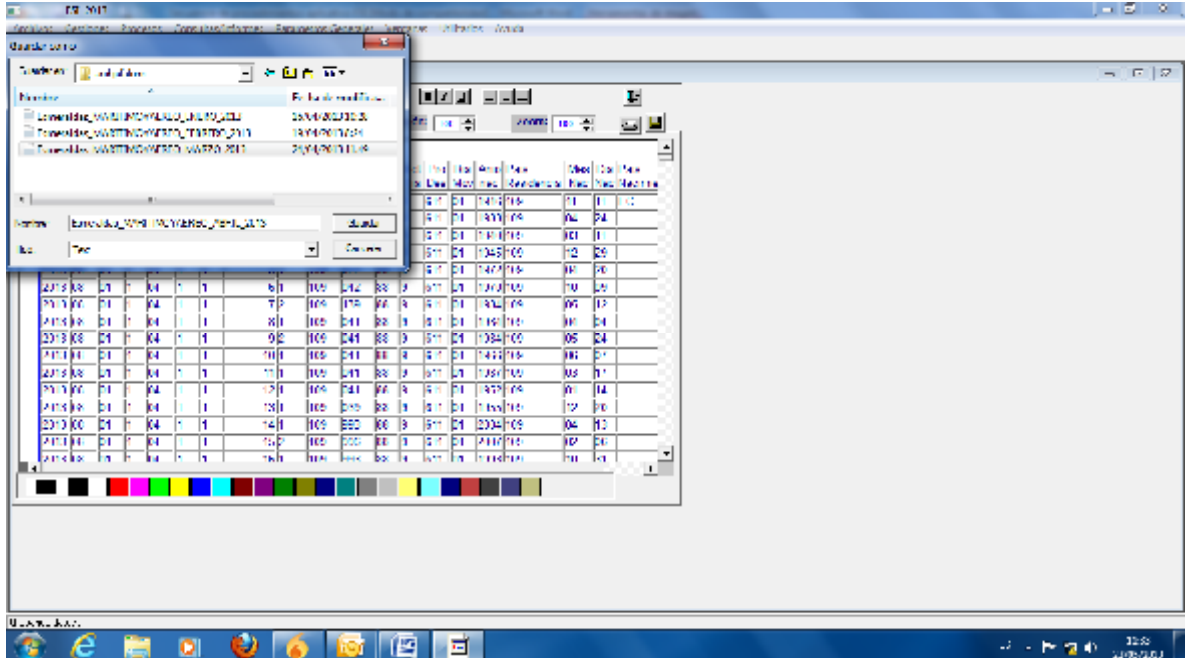

Cerrar la ventana.

 $\Box$ 

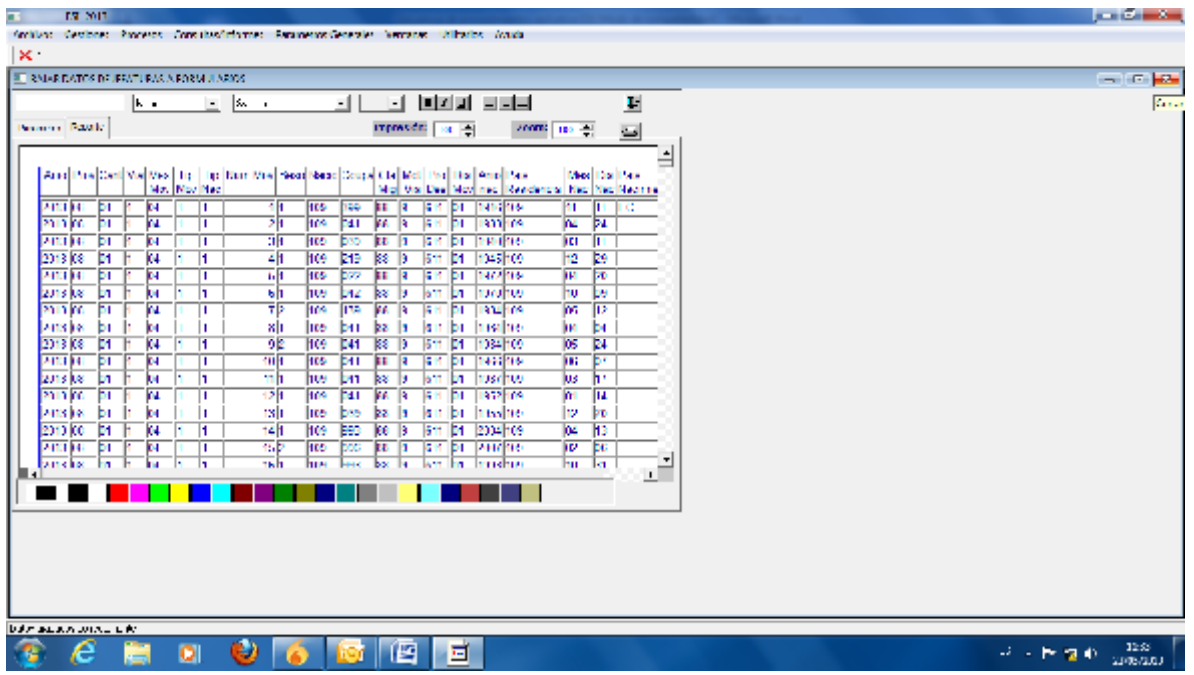

28. Ubicarse en la pestaña "Gestiones" y seleccionar la opción "subir datos a formularios"

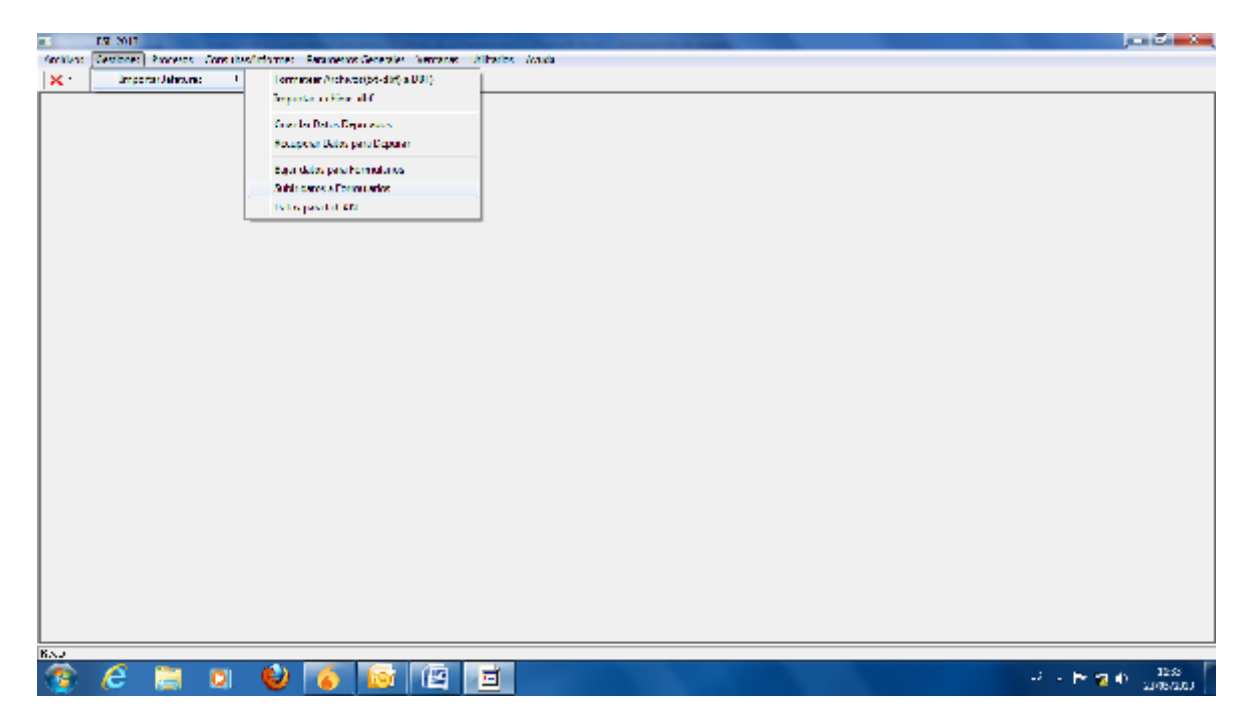

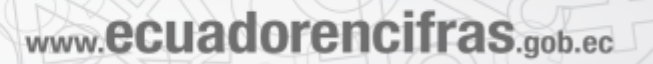

29. Se selecciona el archivo guardado anteriormente en la carpeta "archijefaform".

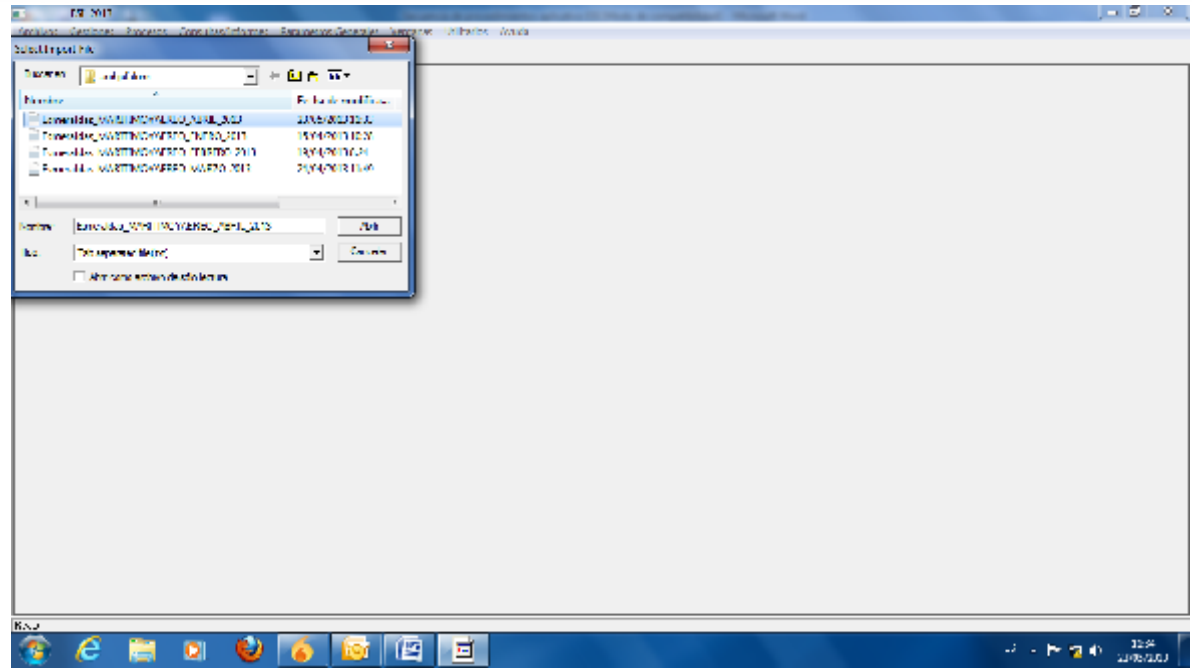

30. Verificar si es el número de registros a cargar concuerda con el número de registros convertidos a .dbf en el primer paso. Dar clic en aceptar.

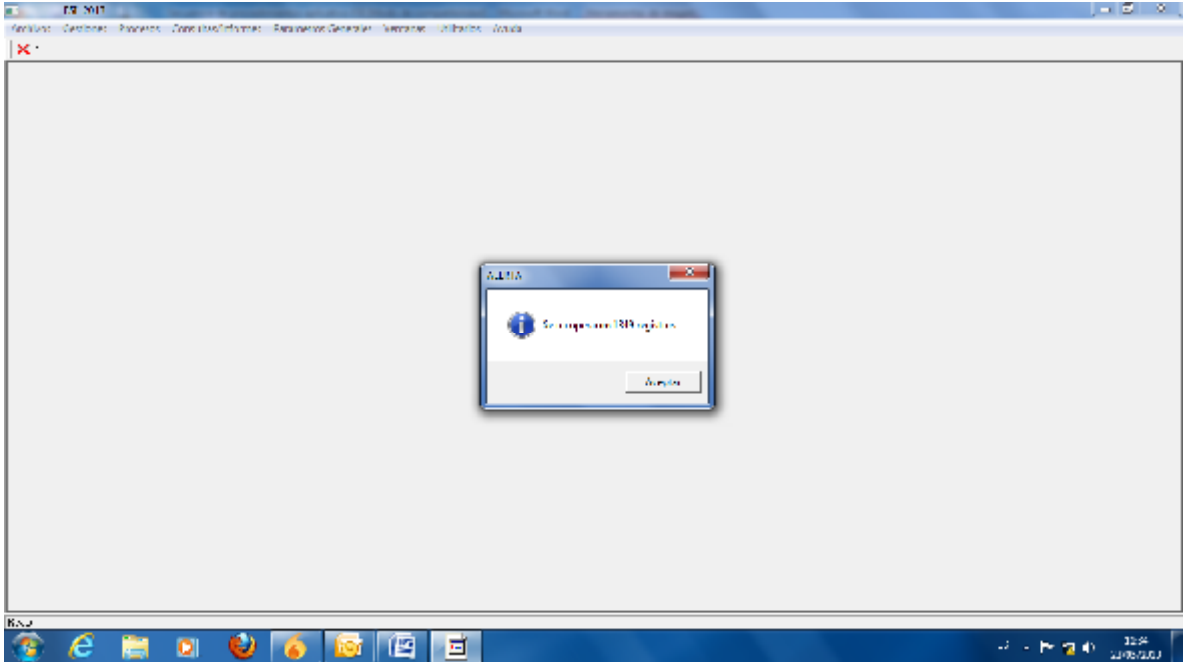

31. Verificar que los datos correspondan a la jefatura y mes que se desea cargar

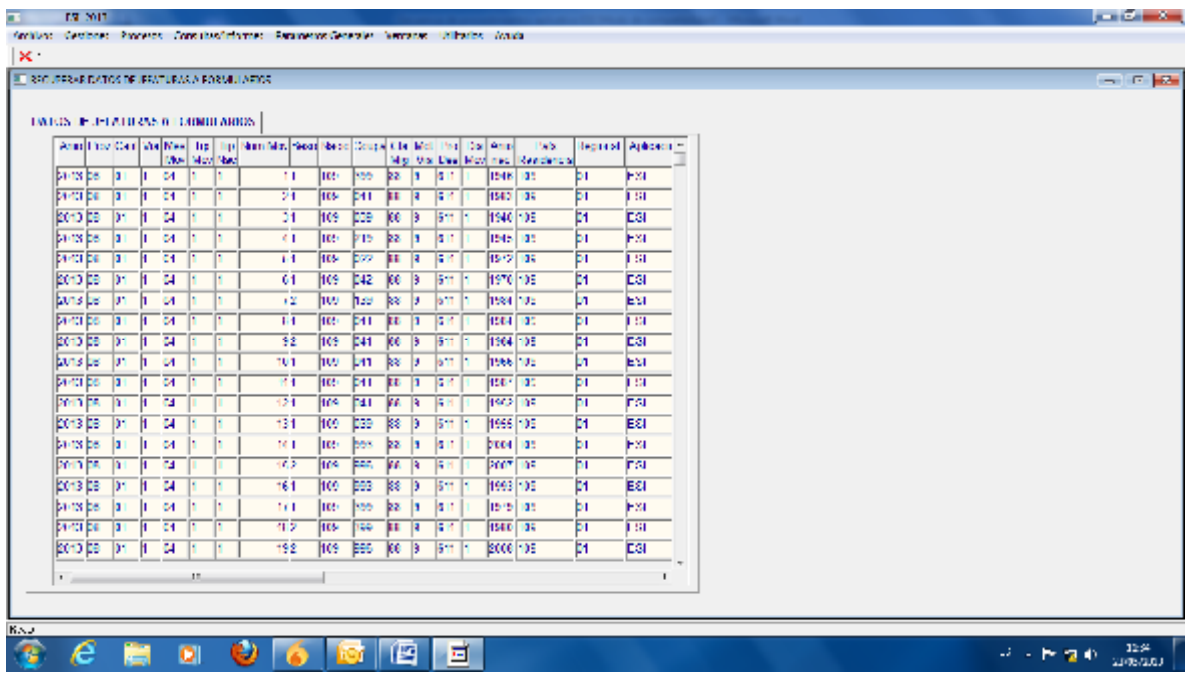

32. Dar clic en cerrar y proceder a grabar y salir. Esperar

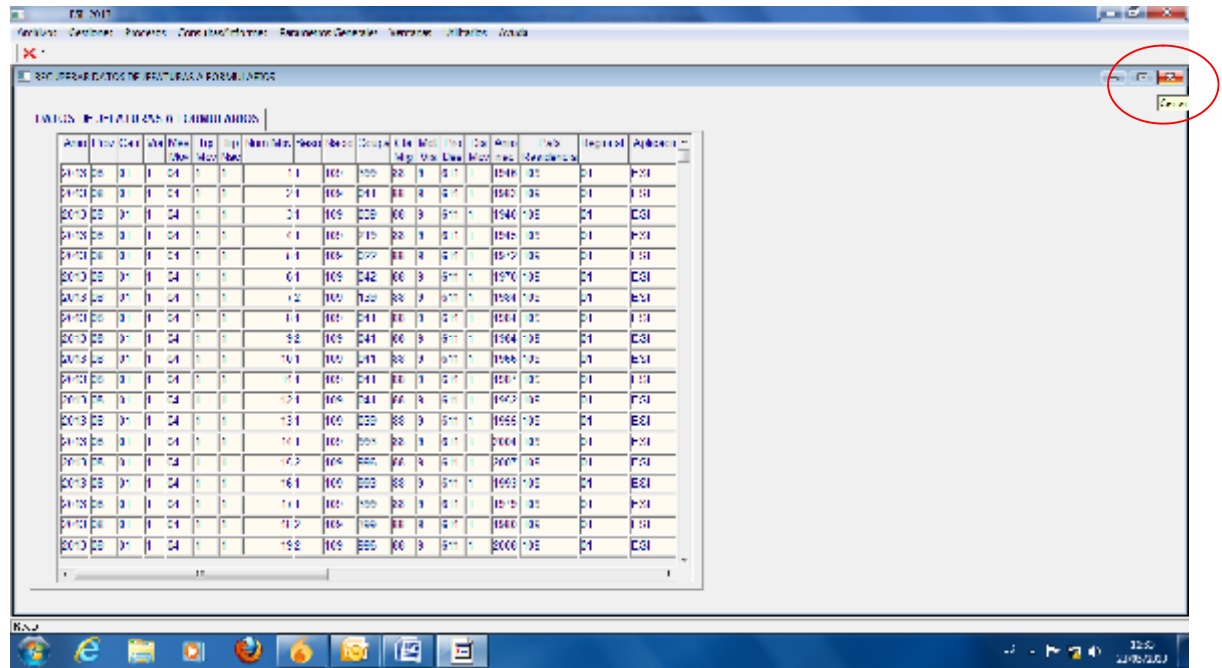

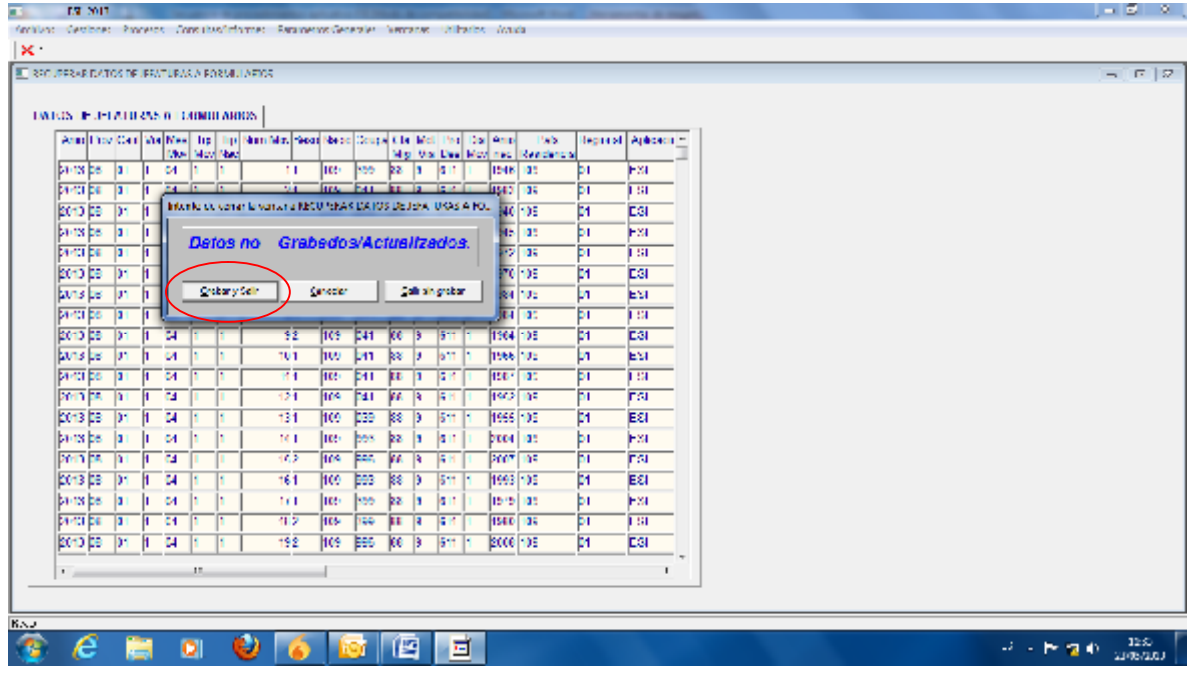

 $\mathcal{L}$ 

Esperar hasta que el sistema cierre la ventana y verificar el mensaje que la información se ha guardado correctamente.

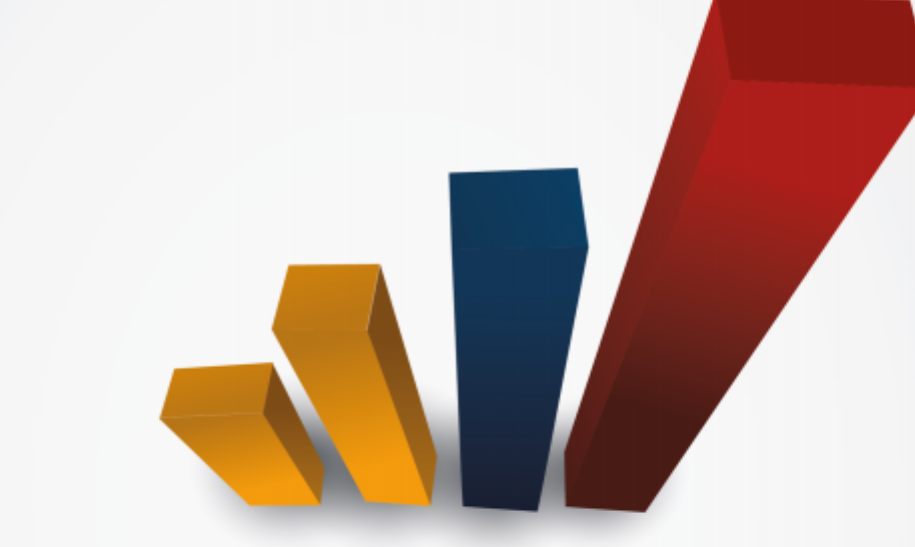

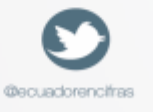

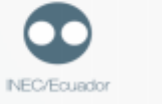

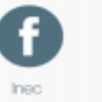

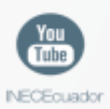

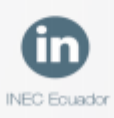

Administración Central (Quito) Juan Larrea N15-36 y José Riofrío, Teléfonos: (02) 2544 326 - 2544 561 Fax: (02) 2509 836 Casilla postal: 170410 correo-e: inec@inec.gob.ec.

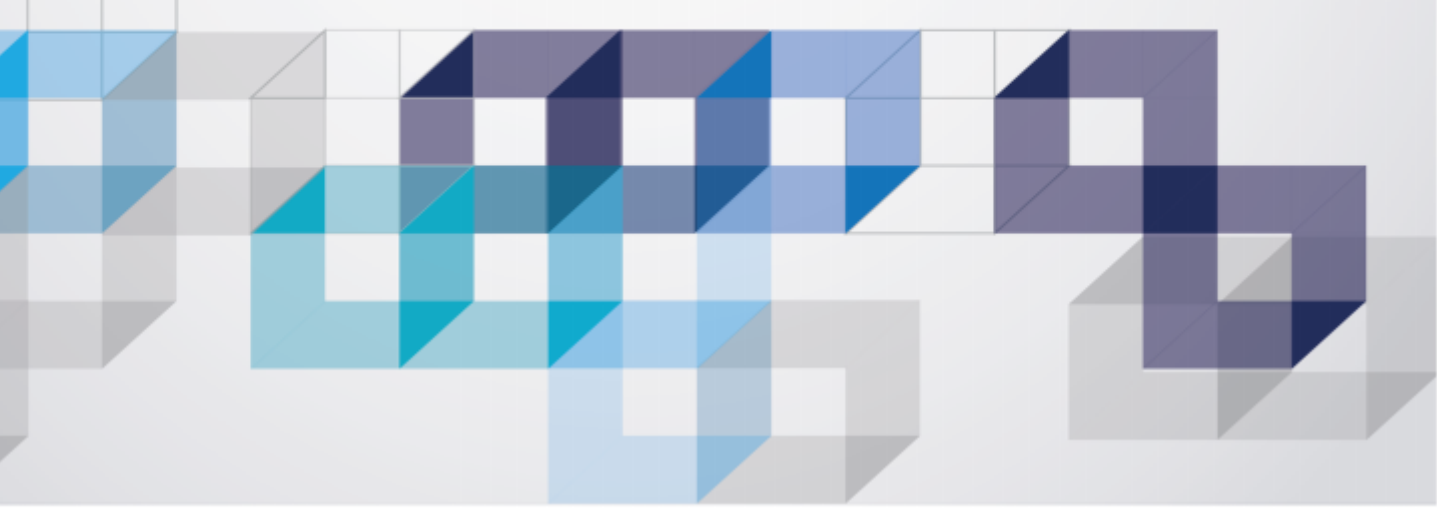